# **How do I fill a bed vacancy (LHIN view)?**

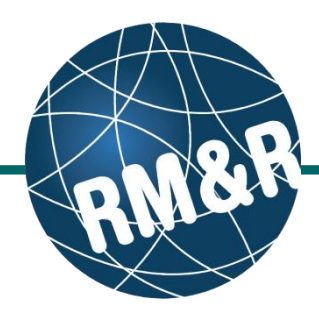

**STRATA** PathWays™

Switch To Log Out QA

Count ¢

**STRATA** PathWays™

Log Out

Switch to

Please select a Care Type

Please select a Care Type

Pending - Match Found □ Bed Offered □ Bed Offer Accepted

**Geographical Areas** Select

 $\Box$ Internal **Available** 

 $\frac{Id}{=}$ 

Idle

Not<br>Idle

and

1

 $\overline{2}$ 

 $\Omega$ 

 $\overline{\mathbf{Q}}$ 

▽

÷

### Before filling a bed vacancy in RM&R, ensure that a vacancy has been created and is available. Please follow the **'How do I create a bed vacancy'** guide for more information.

#### **Step 1** Access the **Transition Module**: **Transition** Manage client requirements and Via **RM&R's Home page**. (Please view placement choice. the '**What is RM&R's Home page?**' for more details.) Welcome Lamia Via the **Dashboard** button in **RM&R's Navigation Bar**. (Please view the '**What**  Menu Go Back | Help | Dashboard Home **is RM&R's Navigation Bar**' for more **TRANSITION Available vacancies** details.) 2 Care type  $\hat{z}$ **Clients** Vacancies And Matches **Convalescent Care Admission Notices LTCH Application Discharge Notices Short Stay Respite** Service Providers Application **Step 2 Location Analysis** Reassign Clients Wait List Analysis The information displayed on this page is<br>confidential. All printed copies of personal Compare Client/Vacancy Click on **Vacancies And Matches.** Welcome, Lamia Dashboard Menu Go Back Help Home **Step 3 TRANSITION Vacancies And Matches (3a)** Fill in the search options to narrow down the Clients Care Type: **3a All v** Vacancies And Matches **Idle Status:** care type or vacancy status that you require. **Admission Notices Discharge Notices** Date Available **(3b)** Click the **Search** button. **Between Service Providers Location Analysis** ID: Re-assign Clients **Waitlist Analysis** Location: Compare Client/Vacancy Profile: **Step 4** Geographical Area: Vacancy Status: A list of available vacancies will be displayed. Click the **Find a Match** link next to the desired vacancy. ties And Matches Go Back Help Dashboard Home Switch to Log Out Vacancies and Client Matches for Convalescent Care (\* Match made in Transition) Service Provider ≣ Vacancy ≣ **Client**<br>Name Status  $\equiv$ TC - Castleview<br>Wychwood Towers<br>(Convalescent Care)<br>(CONV) March7-Room2-<br>Bed2: Available Male, Female Test-Conv1 Testing<br>Home March7-Room1-<br>Bed1:<br>Male,Female Available

**4**

Changed<br>Date ≡

**3b**

Search

PathWays™

# **How do I fill a Bed Vacancy (LHIN view)?**

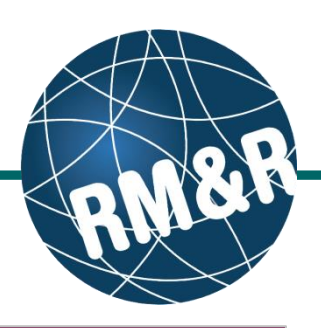

### **Step 5**

A list of clients that match the vacancy will be displayed. Select the desired client by clicking on the **Select (5a)** radio button and then click the **Select (5b)** button.

## **Step 6**

Note that the Client Status will change to **Pending – Match Found (6a).** Click **Continue (6b)** to proceed.

# **Step 7**

The client's application will appear. Expand any section of the application by clicking **Click to View Page (7a).** You can also view details of the vacancy by clicking **Vacancy Details (7b).**

At this point, you can select either Decline/Bypass or Proceed to Bed Offer.

- Decline/Bypass**:** To select this option, click **Decline/Bypass (7c).** Proceed to Step 10.
- Proceed to Bed Offer**:** To select this option, click **Proceed to Bed Offer (7d).** Proceed to Step 8.

### **Step 8**

Once you have proceeded to bed offer, vacancy status will change to **Bed Offered (8a).** Contact the client and offer the bed.

- If client declines the bed: Click **Decline/Bypass (8b)** and proceed to Step 10.
- If client accepts the bed: Click **Accept Bed Offer (8c)**, enter **Planned Admission Date (8d)** and click **Save (8e)**.

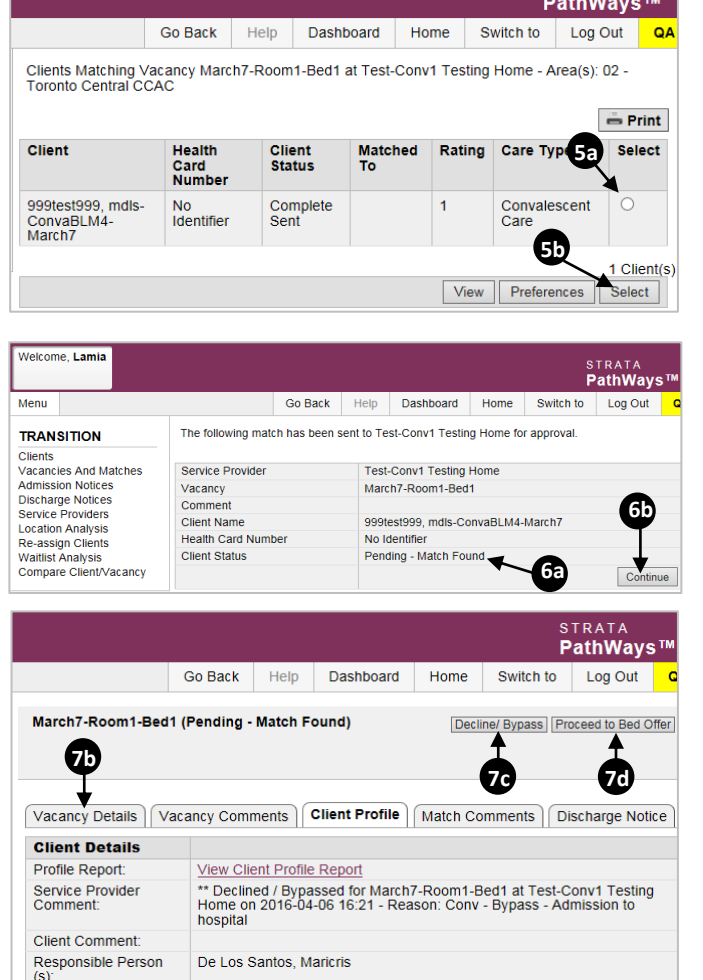

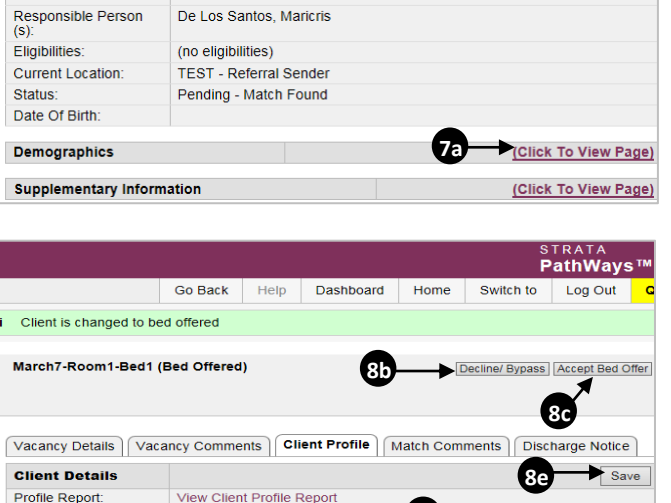

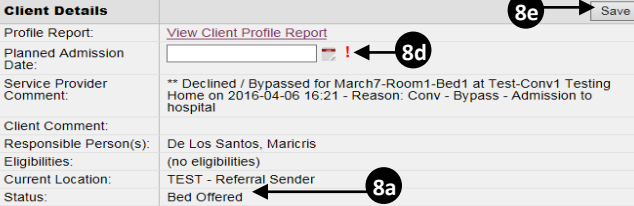

Service<br>Comme

Respon

Status:<br>Date Of Birth:

# **How do I fill a Bed Vacancy (LHIN view)?**

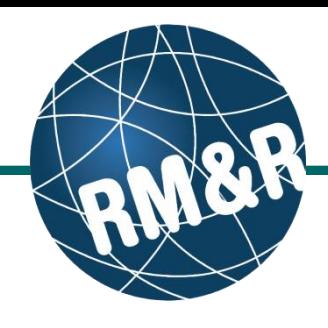

## **Step 9**

The vacancy status will change to **Bed Offer Accepted (9a)** and the Long Term Care Home will be notified of the bed offer acceptance.

# **Step 10**

If the bed offer was declined: Select **Reason for Decline/Bypass (10a)** from the dropdown, enter a **Comment (10b)**, and click **Decline/Bypass Match (10c).**

The next waitlisted client that matches the bed vacancy will be displayed – return to Step 5 to continue.

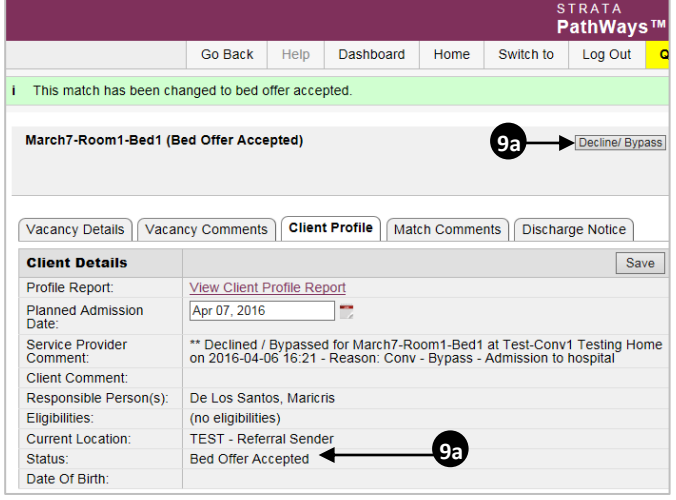

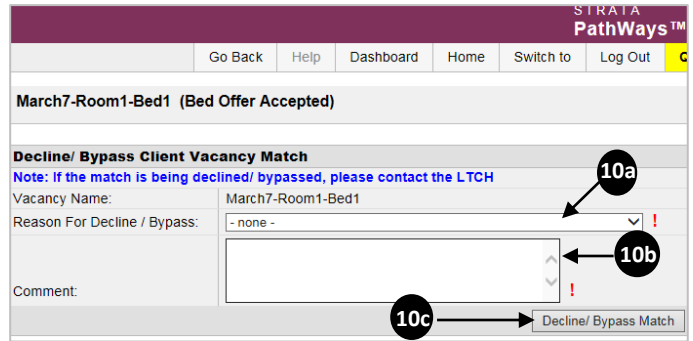